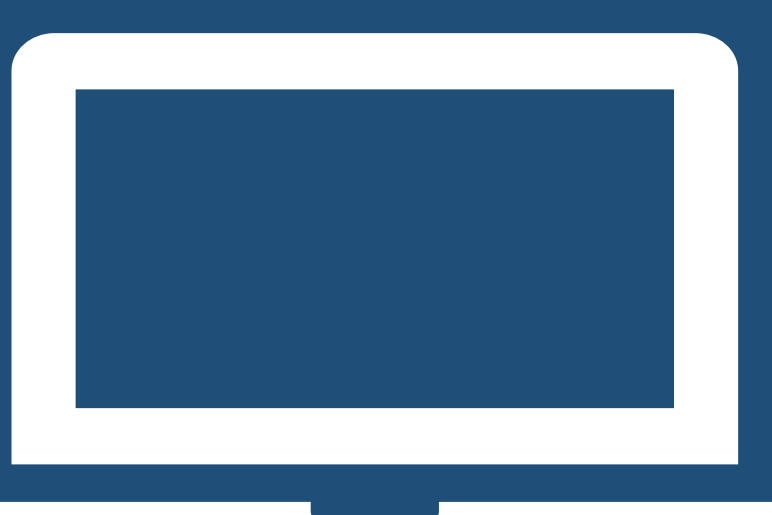

# *NUOVO REGOLAMENTO PRESTITI*

# *MANUALE DOMANDA TUTTE LE TIPOLOGIE DI PRESTITO ENTE/AMMINISTRAZIONE*

# *ISCRITTO ALLA GESTIONE UNITARIA DELLE PRESTAZIONI CREDITIZIE E SOCIALI*

# *ISCRITTO ALLA GESTIONE ASSISTENZA MAGISTRALE (EX ENAM)*

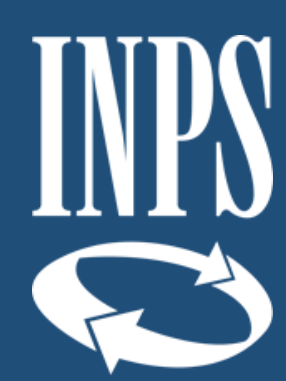

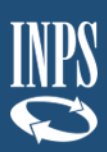

## INDICE

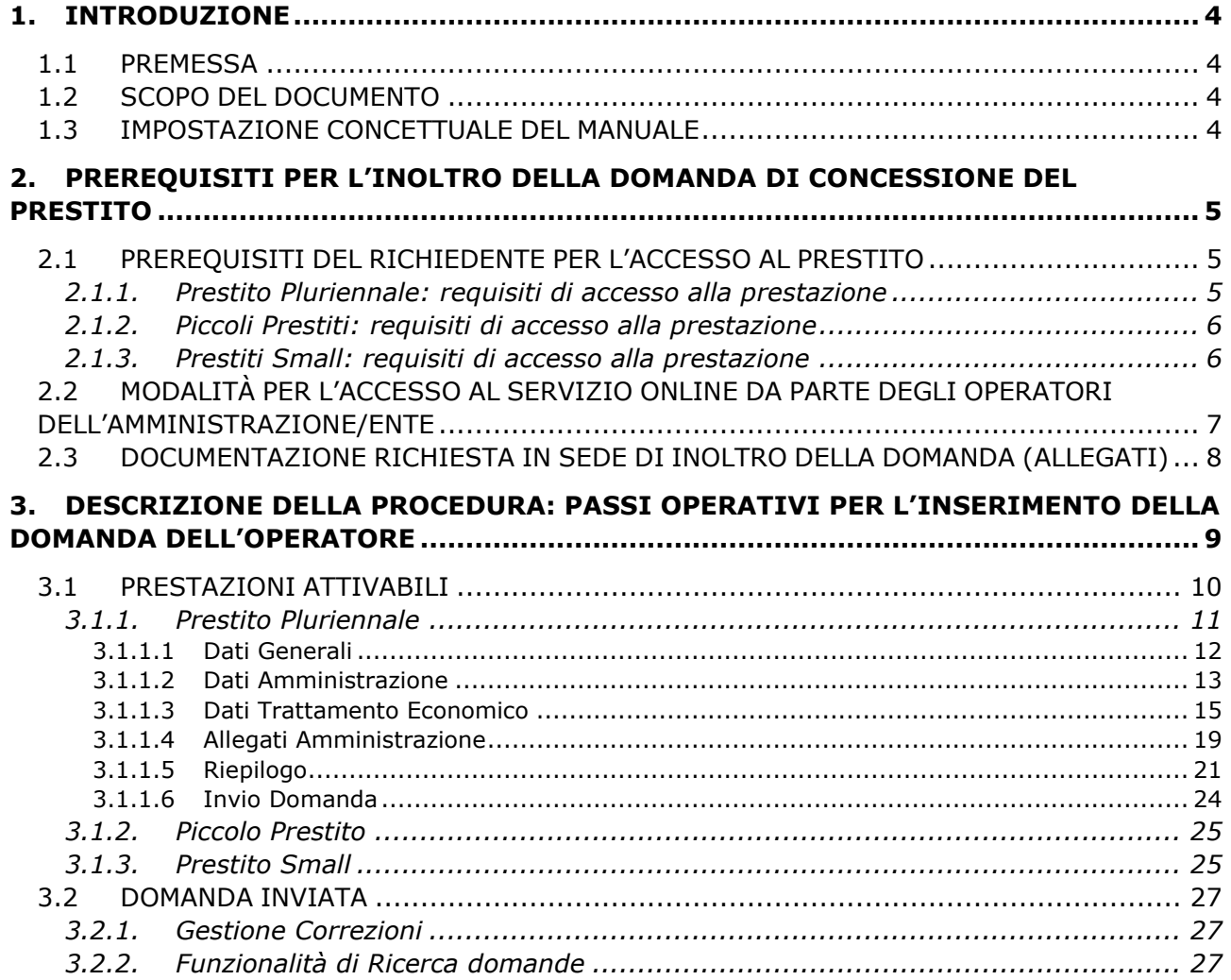

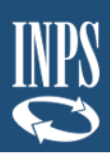

#### INDICE IMMAGINI

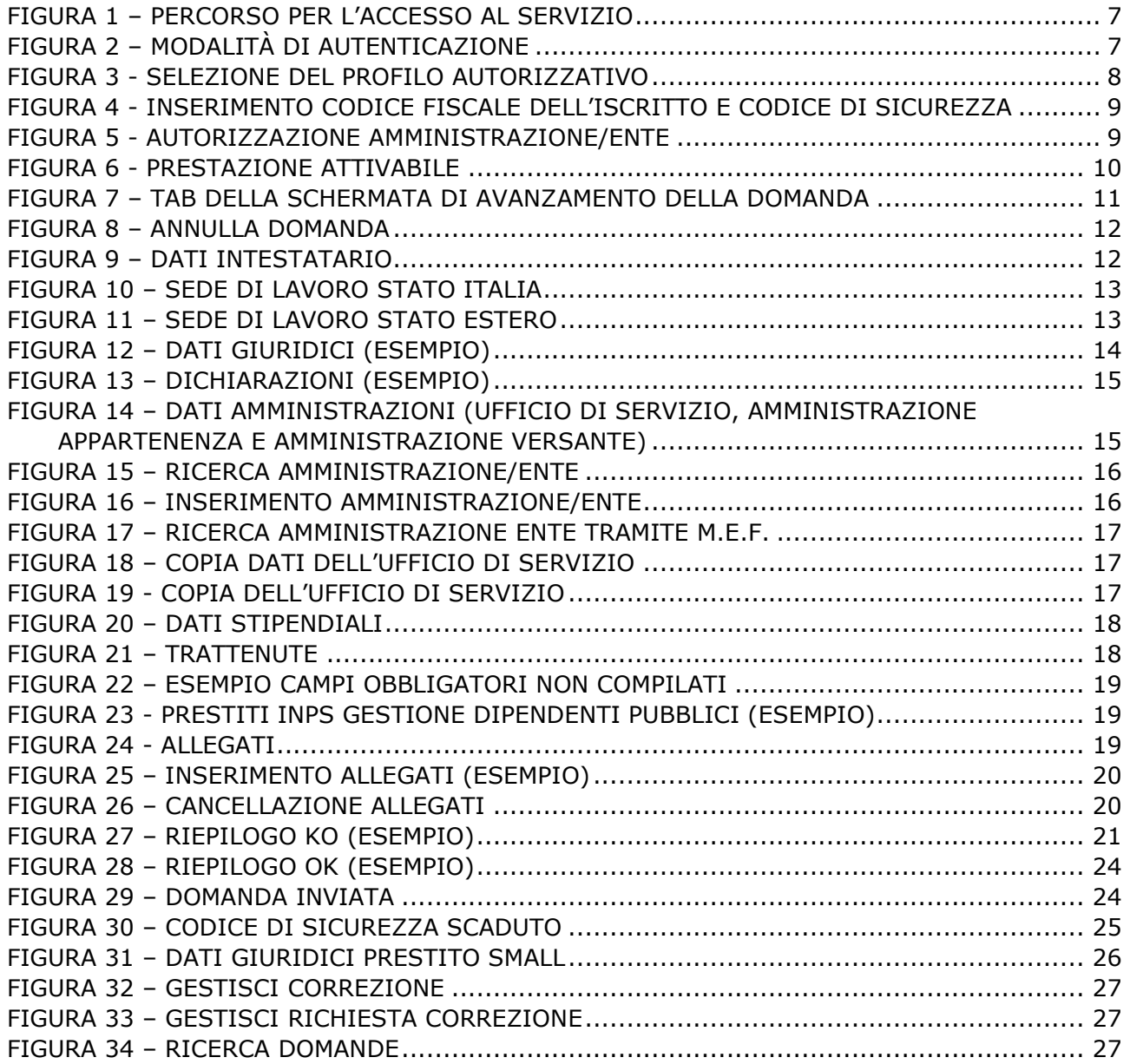

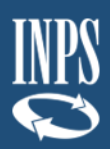

# <span id="page-3-0"></span>**1. INTRODUZIONE**

### <span id="page-3-1"></span>**1.1 PREMESSA**

Il presente documento intende illustrare agli operatori di Amministrazione le modalità di utilizzo dei servizi online presenti sul portale INPS mirati alla formulazione della domanda online di Prestiti, secondo quanto previsto dal nuovo Regolamento, di cui alla determinazione n.8 del 13 febbraio 2019 (di seguito "nuovo Regolamento").

Tale Regolamento ha semplificato il processo di presentazione ed istruttoria delle domande di prestito grazie alla modalità "**Credito in un click**".

### <span id="page-3-2"></span>**1.2 SCOPO DEL DOCUMENTO**

Il presente documento intende fornire una guida operativa, che permetta all'operatore di Amministrazione di effettuare in autonomia le attività di inserimento ed inoltro, tramite il Portale INPS, delle domande telematiche al cittadino idoneo, che dovrà completare l'iter di presentazione ad INPS tramite la propria Area riservata.

### <span id="page-3-3"></span>**1.3 IMPOSTAZIONE CONCETTUALE DEL MANUALE**

#### - **Impostazione dei paragrafi del documento**

Nei paragrafi del manuale vengono descritti i passi operativi necessari per l'invio delle domande telematiche.

### - **Spiegazioni Utili**

Sono evidenziate come nell'esempio riportato sotto.

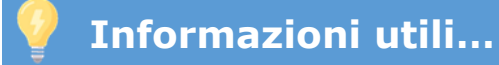

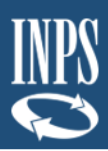

# <span id="page-4-0"></span>**2. PREREQUISITI PER L'INOLTRO DELLA DOMANDA DI CONCESSIONE DEL PRESTITO**

Di seguito sono riportate alcune informazioni utili per i cittadini che intendono presentare domanda per la concessione del Piccolo prestito.

### <span id="page-4-1"></span>**2.1 PREREQUISITI DEL RICHIEDENTE PER L'ACCESSO AL PRESTITO**

Il cittadino che richiede l'attivazione e l'inoltro della domanda ad INPS da parte dell'operatore di Amministrazione deve essere in attività di servizio (quindi non pensionato) ed iscritto alla Gestione unitaria delle prestazioni creditizie e sociali e/o alla Gestione Assistenza Magistrale (ex ENAM).

Il cittadino iscritto unicamente alla **Gestione Unitaria delle prestazioni creditizie e sociali** potrà fare richiesta per i **Prestiti Pluriennali e Piccoli Prestiti,** mentre non potrà richiedere un Prestito Small, come previsto dal nuovo Regolamento (purché sussistano i requisiti di cui al nuovo Regolamento e riportati di seguito [cfr. 2.1.1](#page-4-2) e cfr. [2.1.2\)](#page-5-0).

Mentre, il cittadino iscritto unicamente alla **Gestione Assistenza Magistrale** potrà fare richiesta esclusivamente per Prestito Small, in quanto al regolamento per l'erogazione di prestiti (purché sussistano i requisiti richiesti, [cfr. 2.1.3\)](#page-5-1)

Un cittadino iscritto sia alla **Gestione Unitaria delle prestazioni creditizie e sociali**  e sia alla **Gestione Assistenza Magistrale** potrà fare richiesta per tutte le 3 tipologie di prestito (purché sussistano i requisiti di cui al nuovo Regolamento).

**NOTA BENE**: Si ricorda che per gli iscritti in attività alla Gestione Fondo Ipost e per i pensionati iscritti alla Gestione Unitaria delle prestazioni creditizie e sociali, la domanda di Piccolo prestito o Prestito Pluriennale deve essere presentata direttamente ad INPS e non per il tramite dell'Amministrazione di appartenenza.

### <span id="page-4-2"></span>2.1.1. Prestito Pluriennale: requisiti di accesso alla prestazione

Possono accedere alla prestazione gli iscritti alla **Gestione unitaria delle prestazioni creditizie e sociali in attività di servizio** purché si trovino in possesso dei seguenti requisiti:

- ➢ quattro anni di anzianità di servizio utile ai fini pensionistici, fermi restando i requisiti ridotti previsti dall'art. 7 del D.P.R. n. 180/1950;
- ➢ quattro anni di contribuzione alla Gestione di riferimento;
- ➢ titolari, all'atto della domanda, di un contratto di lavoro a tempo indeterminato ovvero di un contratto di lavoro a tempo determinato non inferiore a tre anni che permetta la concessione del prestito con durata estinguibile nell'arco di vigenza del contratto di lavoro;
- ➢ retribuzione fissa e continuativa all'atto della trasmissione della domanda.

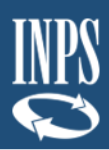

### <span id="page-5-0"></span>2.1.2. Piccoli Prestiti: requisiti di accesso alla prestazione

Il piccolo prestito può essere richiesto dagli **iscritti alla Gestione unitaria delle prestazioni creditizie e sociali in attività di servizio** purché si trovino in possesso dei seguenti requisiti:

- ➢ almeno un anno di servizio continuativo utile a pensione;
- ➢ retribuzione fissa e continuativa per l'intera durata del contratto;
- ➢ titolari di un contratto di lavoro a tempo indeterminato oppure di un contratto di lavoro a tempo determinato non inferiore a tre anni che permetta la concessione del prestito con durata estinguibile nell'arco di vigenza del contratto di lavoro.

Si ricorda che possono accedere al piccolo prestito anche gli iscritti in attività di servizio al Fondo Credito Ipost; in tal caso l'iscritto può procedere con l'attivazione del prestito direttamente sul portale INPS senza rivolgersi in via preliminare alla sua amministrazione.

### <span id="page-5-1"></span>2.1.3. Prestiti Small: requisiti di accesso alla prestazione

Il prestito small può essere richiesto dagli iscritti alla Gestione assistenza magistrale in attività di servizio, che non abbiano in corso il Piccolo prestito (di cui all'art. 8 del nuovo Regolamento), ed in particolare:

- ➢ dagli insegnanti e dai dirigenti scolastici con contratto a tempo indeterminato, in servizio presso scuole primarie e scuole dell'infanzia statali;
- ➢ dagli insegnanti a tempo determinato delle scuole primarie e delle scuole dell'infanzia statali, dagli insegnanti IRC, dagli insegnanti delle scuole primarie parificate, nonché dai dirigenti scolastici e dagli insegnanti delle scuole dell'infanzia gestite dai Comuni o da Enti morali, iscritti a domanda e dopo almeno cinque anni continuativi di contribuzione.

Sono inclusi in tali categorie anche gli insegnanti di religione con contratto di lavoro annuale stabilizzato.

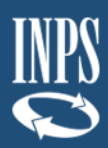

### <span id="page-6-0"></span>**2.2 MODALITÀ PER L'ACCESSO AL SERVIZIO ONLINE DA PARTE DEGLI OPERATORI DELL'AMMINISTRAZIONE/ENTE**

È possibile accedere al nuovo servizio on line tramite il sito INPS seguendo il percorso Home/Prestazioni e servizi/Tutti i servizi e scegliendo dall'elenco alfabetico dei servizi la domanda per la singola tipologia di prestito da richiedere.

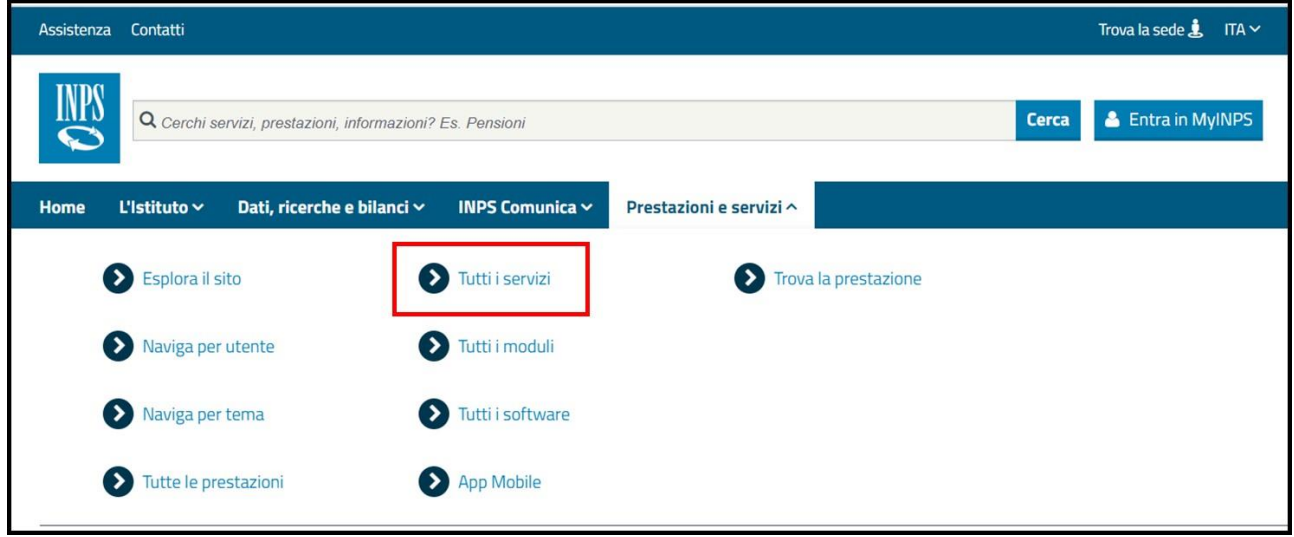

*Figura 1 – Percorso per l'accesso al servizio*

<span id="page-6-1"></span>Per l'accesso al servizio scelto occorre disporre di una delle seguenti tipologie di credenziali:

- ➢ PIN dispositivo rilasciato dall'INPS;
- ➢ SPID di livello 2 o superiore;
- ➢ Carta di Identità Elettronica 3.0 (CIE);
- ➢ Carta Nazionale dei Servizi (CNS).

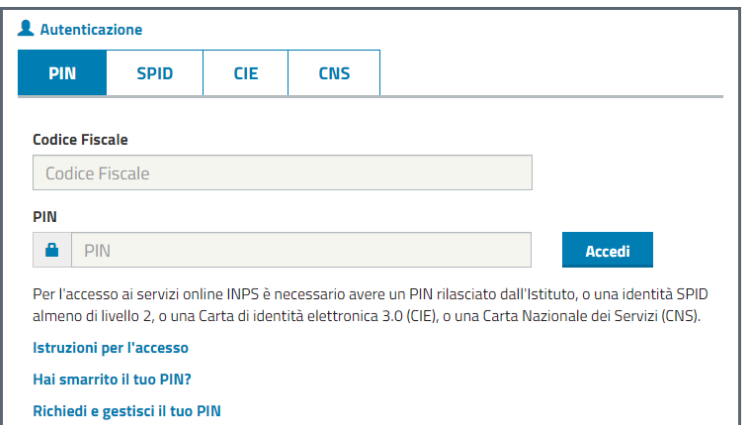

<span id="page-6-2"></span>*Figura 2 – Modalità di autenticazione* 

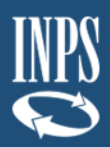

**NOTA BENE**: accedendo con i propri dati di autenticazione, l'operatore dell'amministrazione/ente dovrà selezionare il **profilo autorizzativo** dedicato e cliccare su "Avanti".

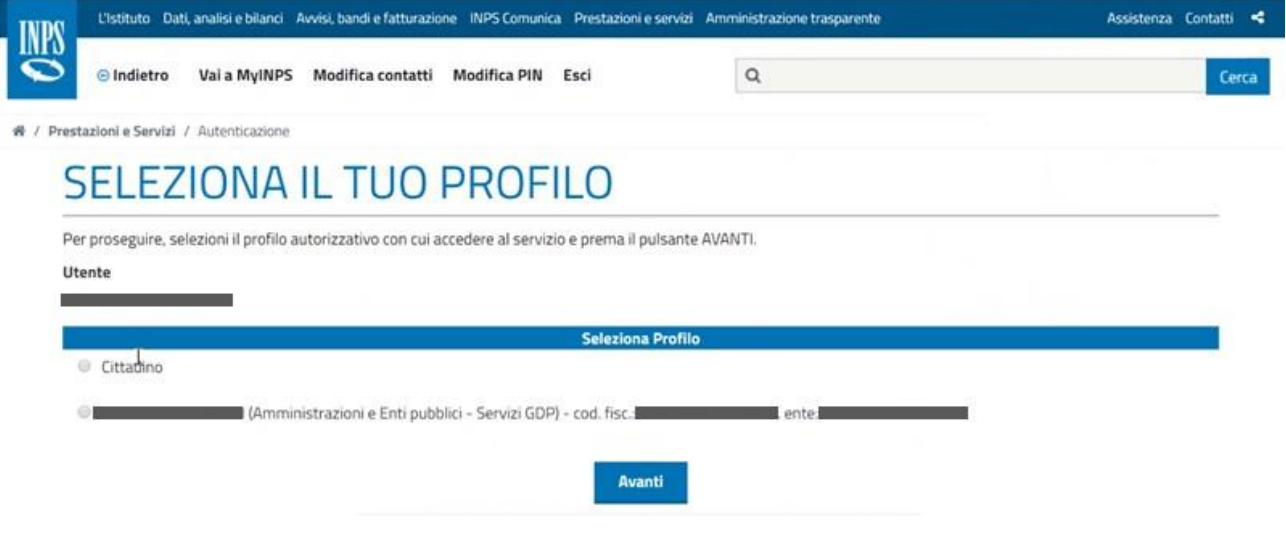

*Figura 3 - Selezione del profilo autorizzativo*

## <span id="page-7-1"></span><span id="page-7-0"></span>**2.3 DOCUMENTAZIONE RICHIESTA IN SEDE DI INOLTRO DELLA DOMANDA (ALLEGATI)**

Al fine di attivare la richiesta di concessione del prestito si ricorda che la domanda dovrà essere corredata di tutta la documentazione prevista dal Nuovo Regolamento.

Il documento da allegare, richiesto dalla procedura nella fase "Allegati Amministrazione" come meglio dettagliato nel presente documento, è l'**ultimo cedolino di stipendio** del richiedente.

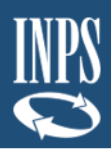

# <span id="page-8-0"></span>**3. DESCRIZIONE DELLA PROCEDURA: PASSI OPERATIVI PER L'INSERIMENTO DELLA DOMANDA DELL'OPERATORE**

Una volta effettuata l'autenticazione al Portale ed entrati con il profilo autorizzativo dedicato agli operatori di Amministrazione (secondo le modalità descritte in precedenza [cfr. 2.2\)](#page-6-0), l'operatore visualizza una schermata che consente di inserire il codice fiscale dell'iscritto ed il Codice Sicurezza fornito dal richiedente all'amministrazione. (**Figura 4**).

|              |  | Codice Sicurezza*   |  |
|--------------|--|---------------------|--|
| Codice Ente* |  | Denominazione Ente* |  |

*Figura 4 - Inserimento codice fiscale dell'iscritto e codice di sicurezza*

<span id="page-8-1"></span>**NOTA BENE**: il "Codice Ente\*" e "Denominazione Ente\*" sono precaricati dal sistema e pertanto non sono modificabili dall'operatore.

Una volta inserito i dati, per proseguire con l'inserimento della domanda è necessario accettare la dichiarazione di autorizzazione da parte dell'Amministrazione/Ente all'utilizzo dei dati personali dell'iscritto (esclusivamente i dati sensibili necessari alle relative prestazioni creditizie) con la sola finalità di attivare e inviare la prestazione creditizia (**Figura 5**). L'operatore dell'amministrazione potrà scegliere di ritornare alla schermata precedente, cliccando il pulsante "Indietro" oppure potrà procedere solamente dopo aver accettato la suddetta dichiarazione.

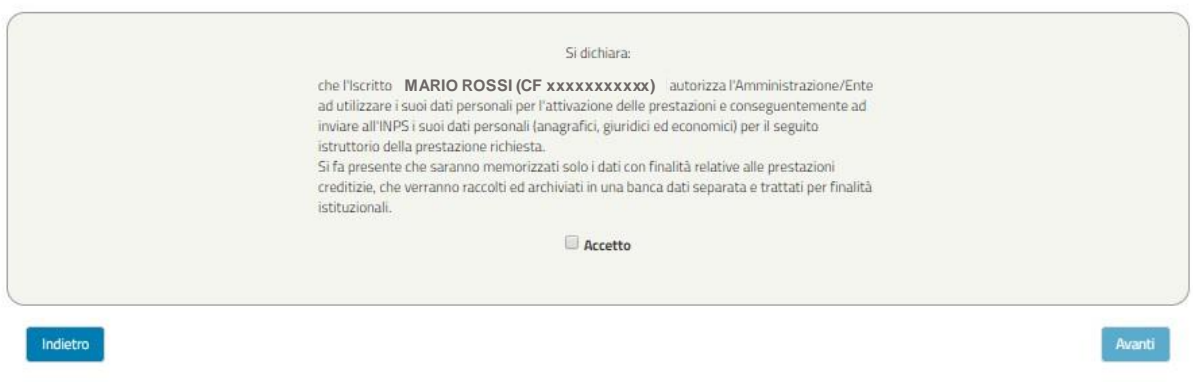

<span id="page-8-2"></span>*Figura 5 - Autorizzazione Amministrazione/Ente*

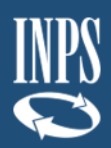

A

Una volta accettata la dichiarazione, l'operatore visualizza un menù con le funzionalità alle quali il richiedente il prestito risulta abilitato, in base alla fase in cui si trova la richiesta:

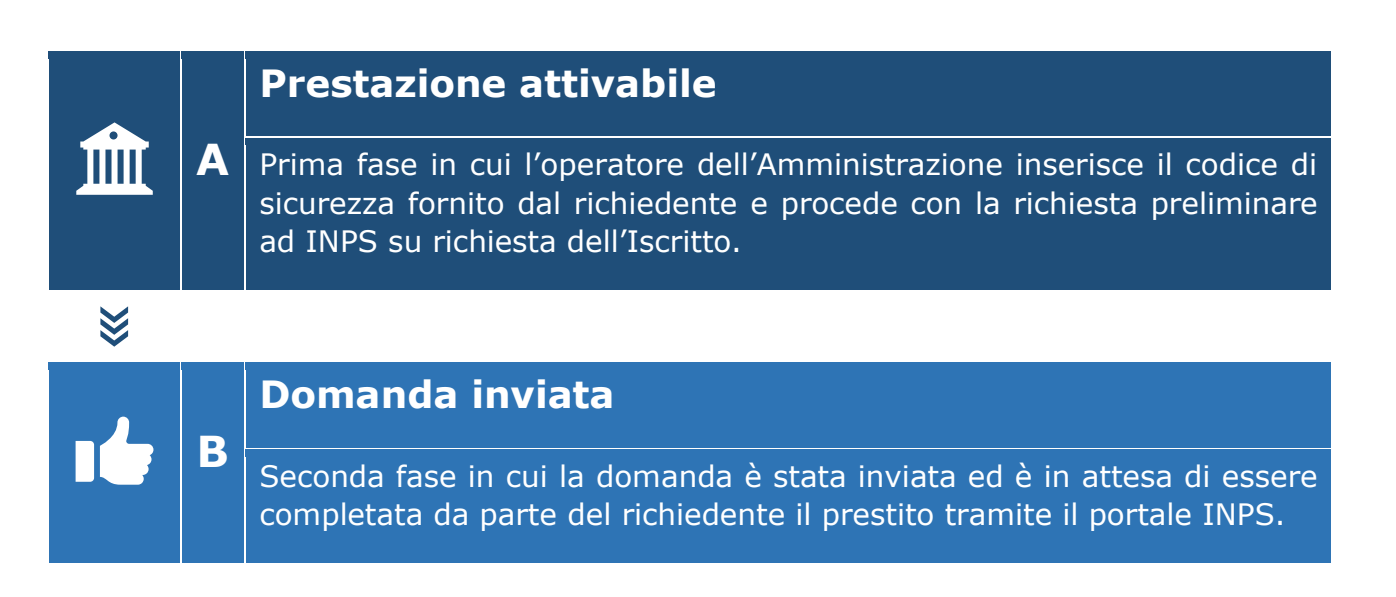

## <span id="page-9-0"></span>**3.1 PRESTAZIONI ATTIVABILI**

**Married R.A. (2014)** 

In fase di prima attivazione, il menù iniziale mostrerà le prestazioni attivabili in funzione della categoria di iscritto:

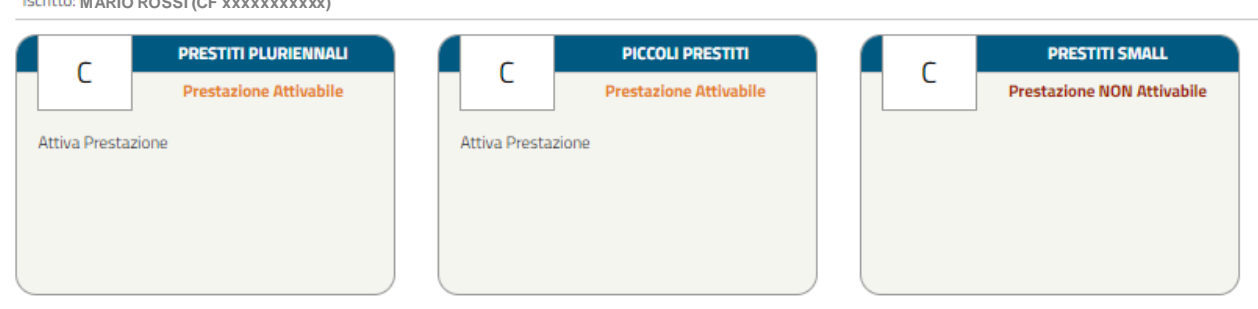

*Figura 6 - Prestazione Attivabile*

<span id="page-9-1"></span>**NOTA BENE:** Nella **figura 6** sono mostrate le 3 tipologie di Prestito che l'operatore di Amministrazione può attivare per il cittadino richiedente. Nell'esempio della figura 3, il richiedente il prestito è iscritto alla Gestione Unitaria delle prestazioni creditizie e sociali (con un'anzianità di iscrizione superiore a 4 anni) e non ha diritto alla richiesta di un Prestito Small (in quanto non iscritto alla Gestione assistenza magistrale - ex ENAM).

Di seguito sono descritti gli step operativi per l'attivazione delle 3 tipologie di prestito previste:

- $\triangleright$  Prestito pluriennale [\(cfr. 3.1.1\)](#page-10-0)
- $\triangleright$  Piccolo prestito [\(cfr. 3.1.2\)](#page-24-0)
- ➢ Prestito *small* [\(cfr. 3.1.3\)](#page-24-1)

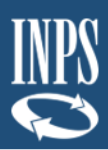

### <span id="page-10-0"></span>3.1.1. Prestito Pluriennale

### **ATTIVA PRESTAZIONE**

La funzionalità "**Attiva prestazione**" **consente all'operatore di inserire la richiesta preliminare** di prestito, attraverso un percorso guidato per l'inserimento dei dati necessari, alcuni dei quali saranno già precaricati dal sistema.

Ad ogni avanzamento saranno effettuati automaticamente alcuni controlli e verranno salvati i dati inseriti così da poter interrompere e riprendere la domanda senza dover reinserire i dati. Inoltre, durante il percorso, l'operatore potrà avanzare e tornare indietro mediante i due pulsanti "Avanti" e "Indietro" alla fine di ogni schermata.

In particolare, le diverse schermate fanno riferimento a:

- ➢ Dati Generali
- ➢ Dati Amministrazione
- ➢ Trattamento Economico
- ➢ Allegati Amministrazione
- ➢ Riepilogo
- ➢ Invio Domanda

Le schermate vengono visualizzate in sequenza ma il completamento non deve necessariamente rispettare tale ordine, infatti il sistema permette di accedere alla sezione successiva anche se la precedente non sia stata compilata interamente. Ogni sezione sarà contraddistinta da un'icona che rappresenta lo stato di completamento (spunta verde → completata correttamente, pallino rosso con crocetta bianca → non completata/errore nella compilazione), come nella seguente figura 7 (per il dettaglio delle schermate visualizzate dall'operatore si rimanda al successivo paragrafo 3.1.1.1 e seguenti).

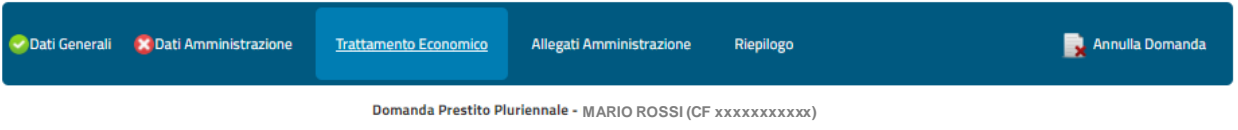

*Figura 7 – Tab della schermata di avanzamento della domanda*

<span id="page-10-1"></span>➢ Ad ogni avanzamento della domanda, viene sempre visualizzata la tipologia di prestito con il nome, cognome e codice fiscale del richiedente il prestito subito sotto la descrizione dei tab.

 $\triangleright$  In questa fase l'operatore può annullare la domanda in qualsiasi momento tramite la funzionalità "Annulla Domanda" presente in alto a destra (Figura 5).

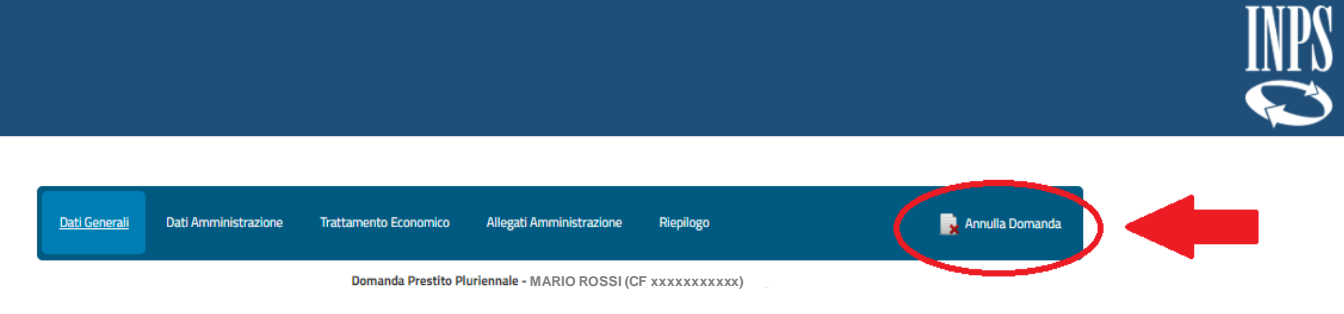

*Figura 8 – Annulla Domanda*

<span id="page-11-1"></span>**PREMESSA: La compilazione dei campi con le Denominazioni dotate di asterisco (\*) è obbligatoria. Qualora vi siano uno o più campi obbligatori non compilati, una segnalazione comparirà nella schermata precedente all'invio della domanda.**

### <span id="page-11-0"></span>*3.1.1.1 Dati Generali*

La schermata presenta i campi relativi alle seguenti informazioni:

➢ **Dati Intestatario** con le informazioni relative a Cognome, Nome, Sesso, Data di Nascita, Comune di Nascita e Provincia di Nascita. Qualora il cittadino sia nato all'**estero** al posto dei campi "Comune Nascita" e "Provincia Nascita" saranno presenti "Stato Nascita\*" e "Città Nascita\*".

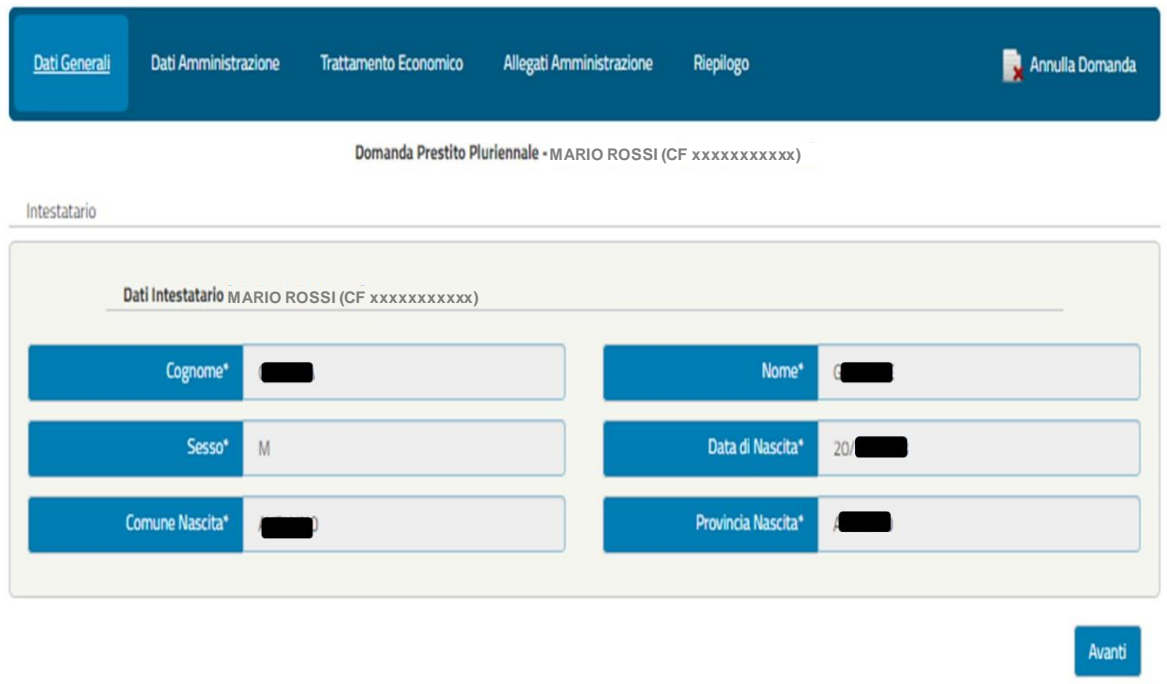

*Figura 9 – Dati Intestatario*

<span id="page-11-2"></span>**NOTA BENE**: I dati presenti nella schermata sono precaricati dal sistema e non sono modificabili dall'operatore (anche nel caso di cittadino nato all'estero).

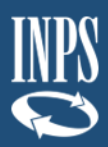

### <span id="page-12-0"></span>*3.1.1.2 Dati Amministrazione*

La schermata presenta i campi relativi alle seguenti informazioni:

➢ **Sede di lavoro** del Richiedente il Prestito (Intestatario) corredato delle informazioni relative allo Stato di Lavoro. Il campo "Stato" in primo luogo è predefinito come "ITALIA" e sarà possibile inserire Provincia, Comune e Cap di lavoro del richiedente il prestito mediante i vari menù a tendina **(Figura 10)**. Nel caso il richiedente il prestito lavori in uno stato estero sarà possibile selezionarlo con il menù a tendina del campo "Stato" e selezionare la dicitura "ESTERO" e di conseguenza verranno nascosti i campi relativi allo Stato ITALIA e appariranno i campi "Nazione Estera\*", "Città\*" e "ZIP CODE\*" **(Figura 11)**.

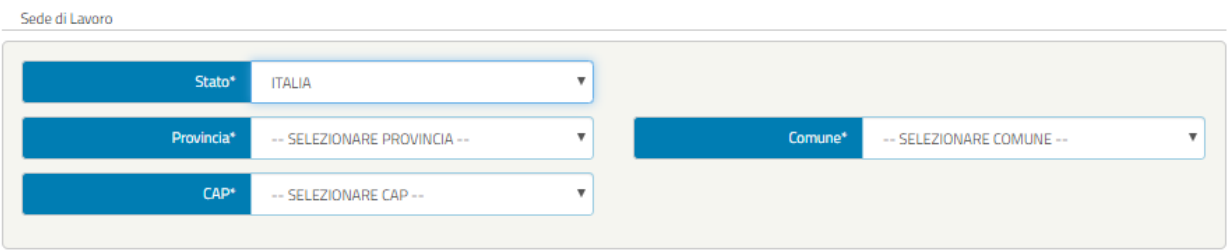

*Figura 10 – Sede di Lavoro Stato Italia*

<span id="page-12-1"></span>**IMPORTANTE**: In primo luogo si dovrà procedere alla selezione della Provincia dal menù a tendina così il sistema permetterà di selezionare all'operatore il Comune di riferimento in base alla Provincia selezionata, e in secondo luogo potrà scegliere quale Cap inserire nel caso in cui ne siano presenti più di uno per il Comune selezionato.

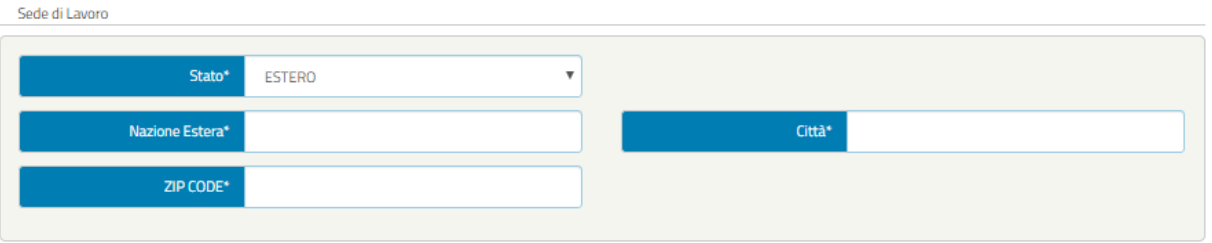

*Figura 11 – Sede di Lavoro Stato Estero*

<span id="page-12-2"></span>➢ **Dati Giuridici del Richiedente il Prestito** (Intestatario) con le informazioni relative a Tipo Contratto, Altri servizi utili a pensione presso altre Amministrazioni con iscrizione alla Gestione Unitaria delle prestazioni creditizie e sociali, e infine Adesione a Fondo di previdenza complementare **(Figura 12)**

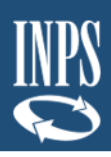

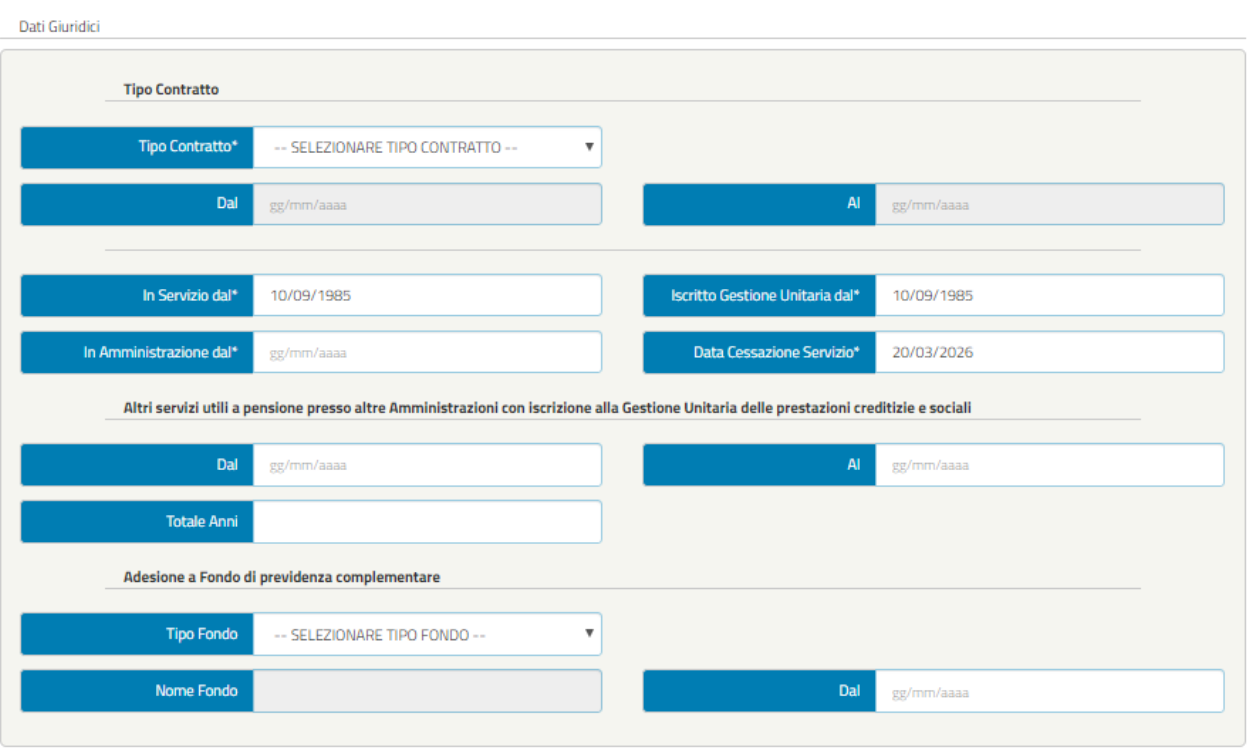

*Figura 12 – Dati Giuridici (esempio)*

<span id="page-13-0"></span>**NOTA BENE**: Nella selezione del Tipo Contratto sarà possibile scegliere tra:

- 1. CONTRATTO DI LAVORO A TEMPO INDETERMINATO
- 2. CONTRATTO DI LAVORO A TEMPO INDETERMINATO PART-TIME E CON RETRIBUZIONE MENSILE FISSA E CONTINUATIVA PER TUTTI I 12 MESI DELL'ANNO
- 3. CONTRATTO DI LAVORO A TEMPO DETERMINATO
- 4. CONTRATTO DI LAVORO A TEMPO DETERMINATO PART-TIME E CON RETRIBUZIONE MENSILE FISSA E CONTINUATIVA PER TUTTI I 12 MESI DELL'ANNO
- 5. INSEGNANTE DI RELIGIONE CON CONTRATTO DI LAVORO ANNUALE **STABILIZZATO**

La figura 9 riporta un esempio di campi compilati, che posso cambiare in funzione della tipologia di contratto di lavoro del richiedente. Ad esempio, nei casi 3 e 4 si renderanno editabili i campi "Dal" e "Al", che dovranno essere compilati obbligatoriamente.

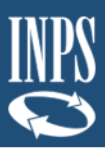

### ➢ **Dichiarazione** prevista nel nuovo Regolamento **(Figura 13).**

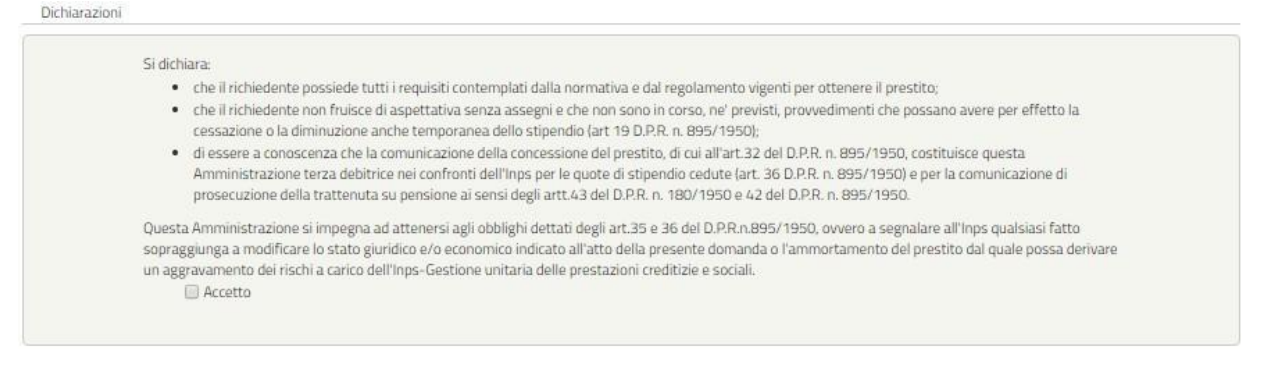

*Figura 13 – Dichiarazioni (esempio)*

<span id="page-14-1"></span>**NOTA BENE**: La dichiarazione dovrà essere accettata al fine di inviare la domanda. In caso non sia selezionata la casella "Accetta" il sistema avviserà l'operatore nella sezione Riepilogo.

### <span id="page-14-0"></span>*3.1.1.3 Dati Trattamento Economico*

La schermata presenta i campi relativi alle seguenti informazioni:

➢ **Dati Amministrazione** con le informazioni relative all'Ufficio di Servizio del richiedente il prestito, l'Amministrazione/Ente di appartenenza e l'Amministrazione che effettuerà il versamento delle rate mensili del prestito (**Figura 14**)

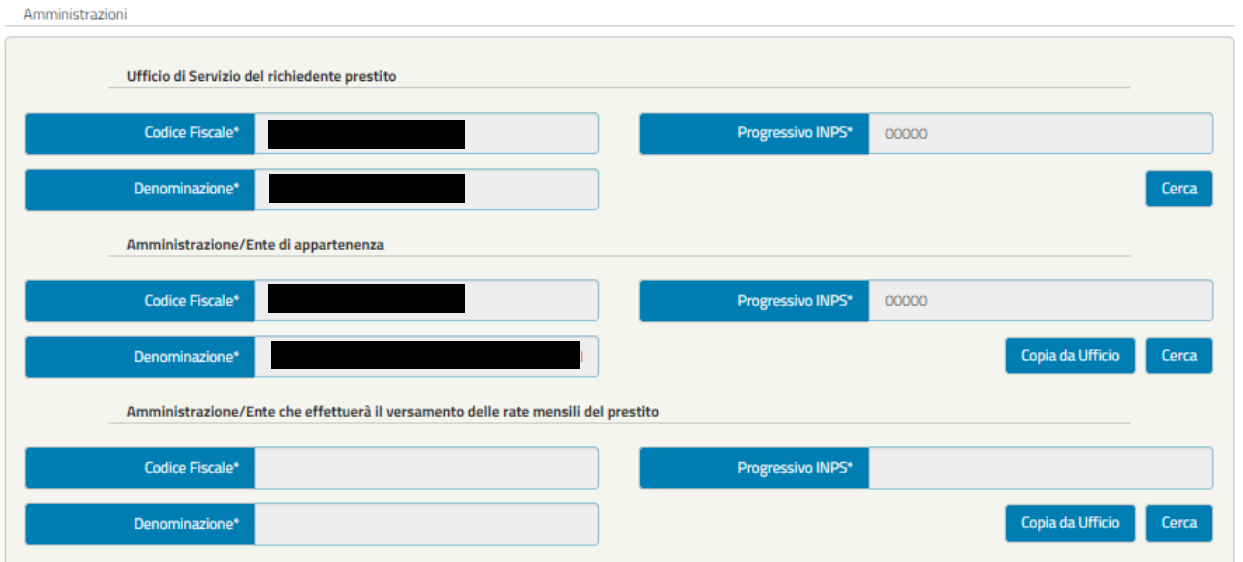

*Figura 14 – Dati amministrazioni (Ufficio di servizio, Amministrazione appartenenza e Amministrazione versante)*

<span id="page-14-2"></span>Questi dati saranno precaricati dal sistema se presenti, altrimenti si potrà effettuare una ricerca mediante il pulsante "**Cerca**", che aprirà una schermata (**Figura 15 e Figura 16**) per la selezione dell'Ufficio di servizio, Amministrazione/Ente di appartenenza o l'Amministrazione che effettuerà il versamento delle rate mensili del prestito.

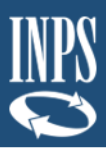

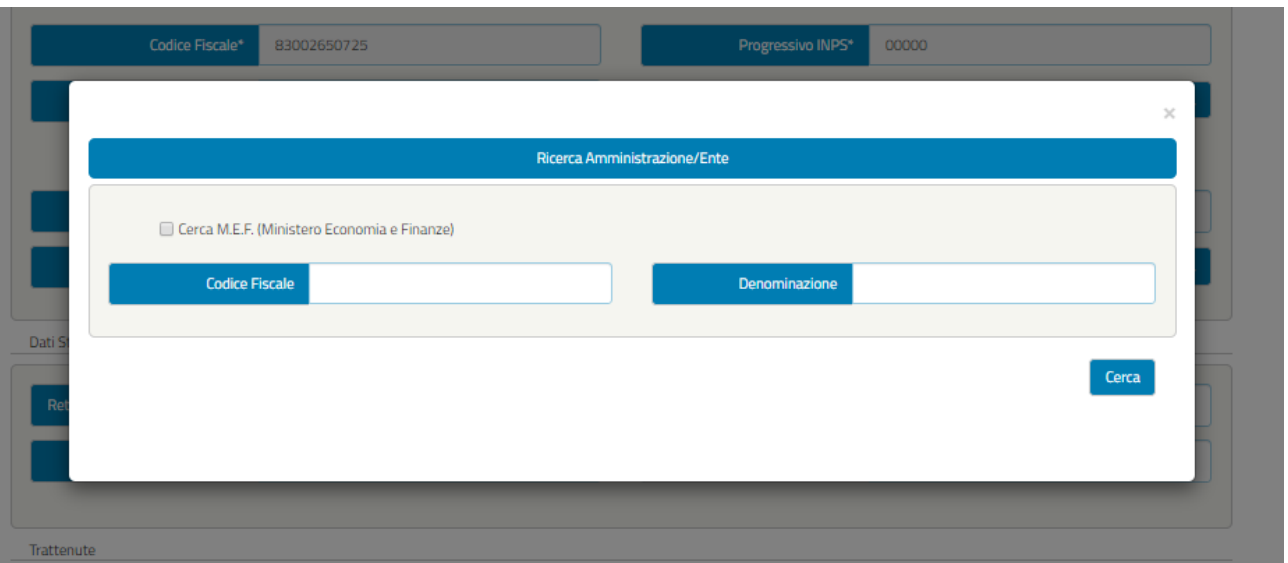

*Figura 15 – Ricerca Amministrazione/Ente*

<span id="page-15-0"></span>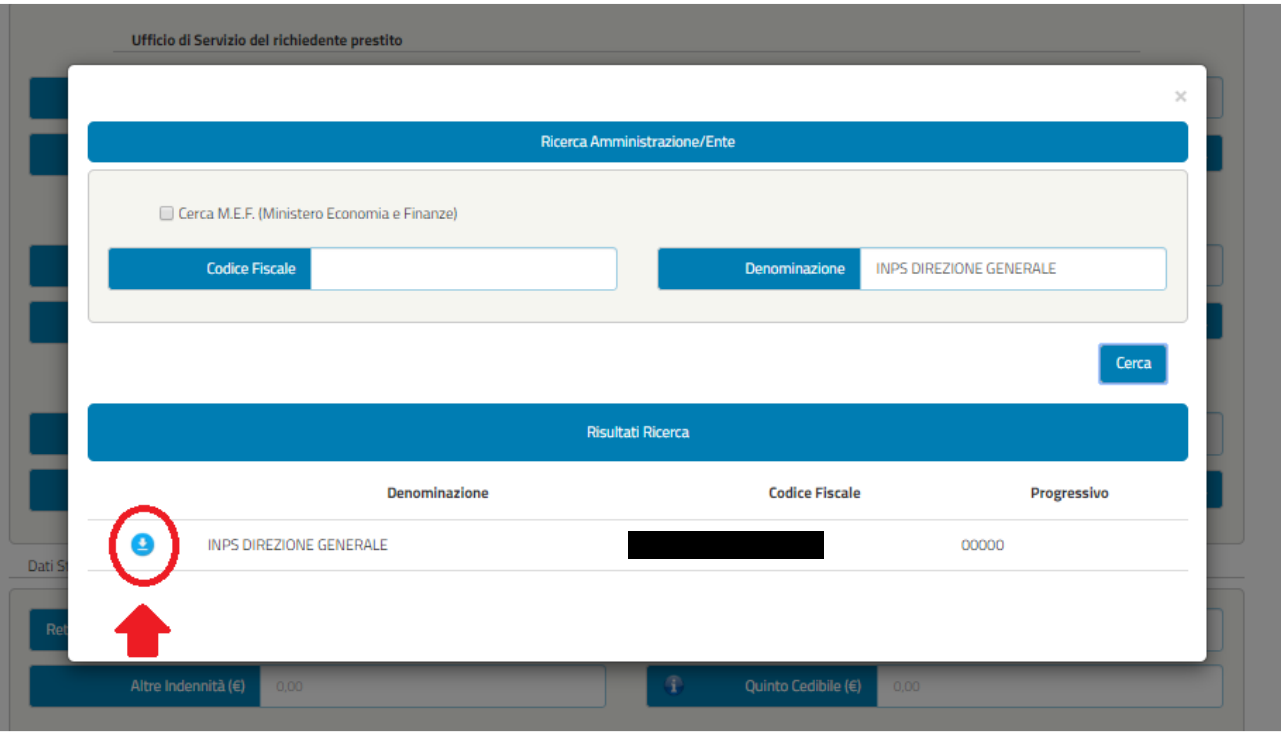

*Figura 16 – Inserimento Amministrazione/Ente*

<span id="page-15-1"></span>È presente, per le Amministrazioni convenzionate con il M.E.F., la possibilità di ricerca tramite "**Cerca M.E.F. (Ministero Economia e Finanza)**". Selezionandolo verranno inseriti in automatico i dati "Codice Fiscale" e "Denominazione" e si potranno utilizzare questi valori per fare la ricerca (**Figura 17**).

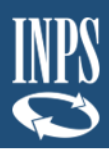

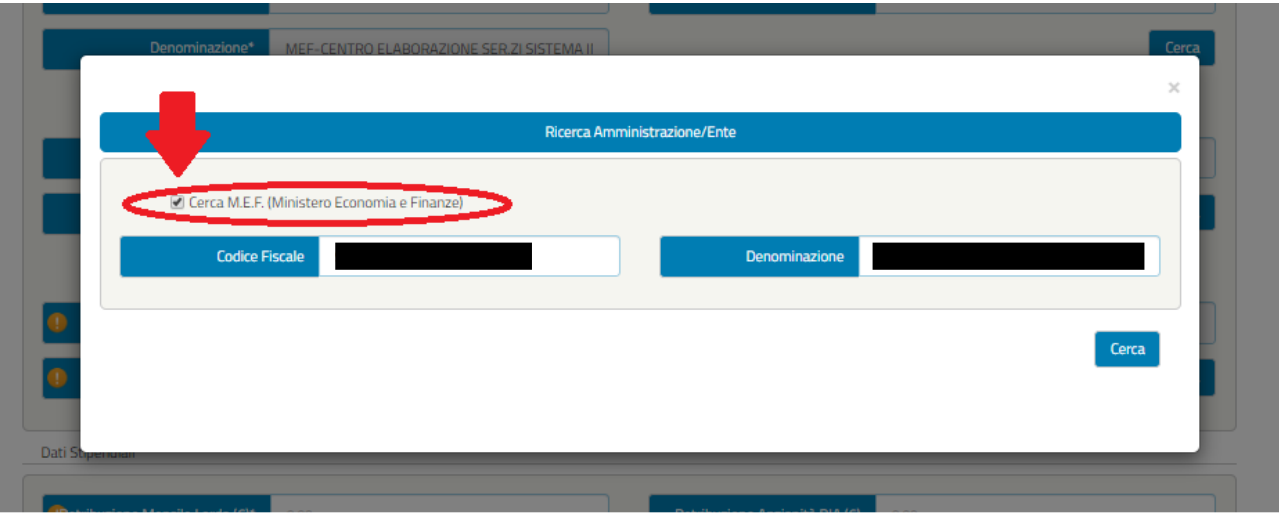

*Figura 17 – Ricerca Amministrazione Ente tramite M.E.F.*

<span id="page-16-0"></span>Inoltre, per quanto riguarda l'Amministrazione/Ente di appartenenza e l'Amministrazione che effettuerà il versamento delle rate mensili del prestito, è presente il pulsante "**Copia di Ufficio**" che permetterà di copiare i dati presenti dei campi dell'Ufficio di servizio del richiedente il prestito (**Figura 18 e Figura 19**)

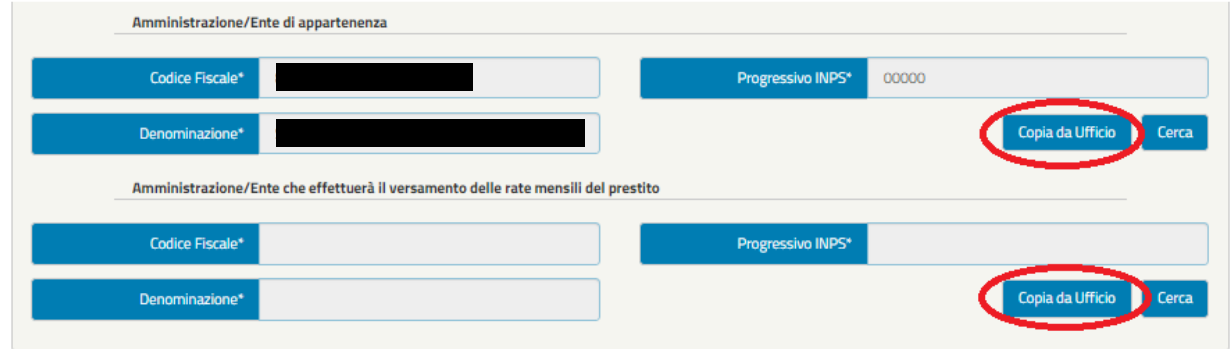

*Figura 18 – Copia dati dell'Ufficio di servizio*

<span id="page-16-1"></span>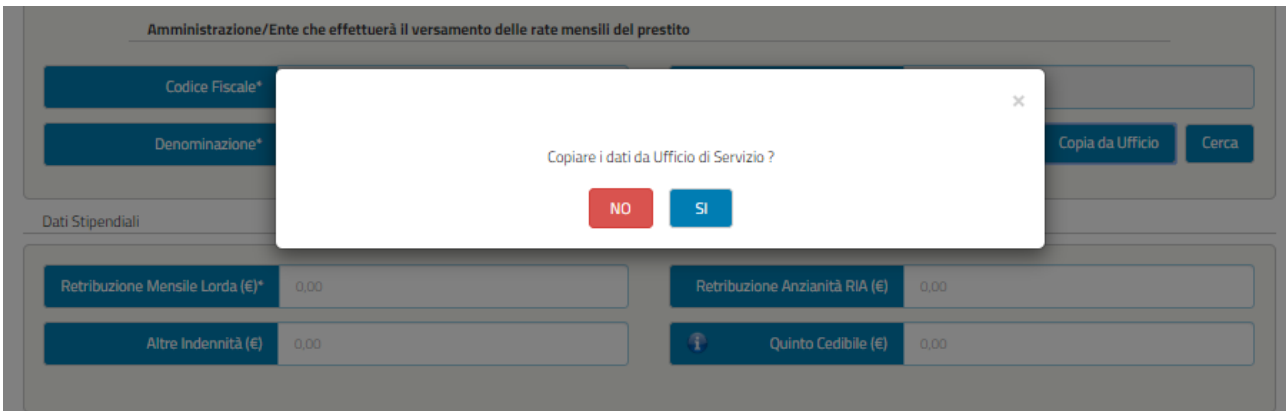

<span id="page-16-2"></span>*Figura 19 - Copia dell'Ufficio di servizio*

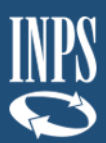

➢ **Dati Stipendiali** del Richiedente il prestito (intestatario) (**Figura 20**).

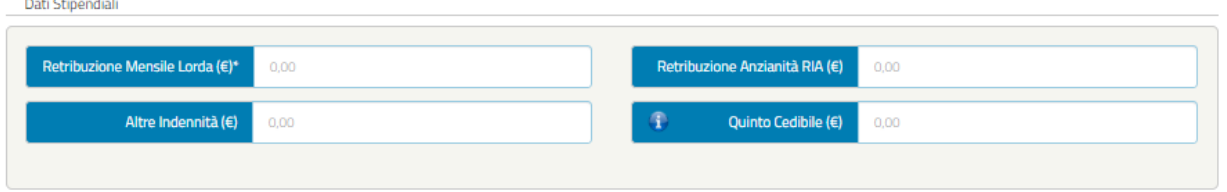

*Figura 20 – Dati Stipendiali*

### <span id="page-17-0"></span>➢ **Trattenute** del richiedente il prestito (intestatario)

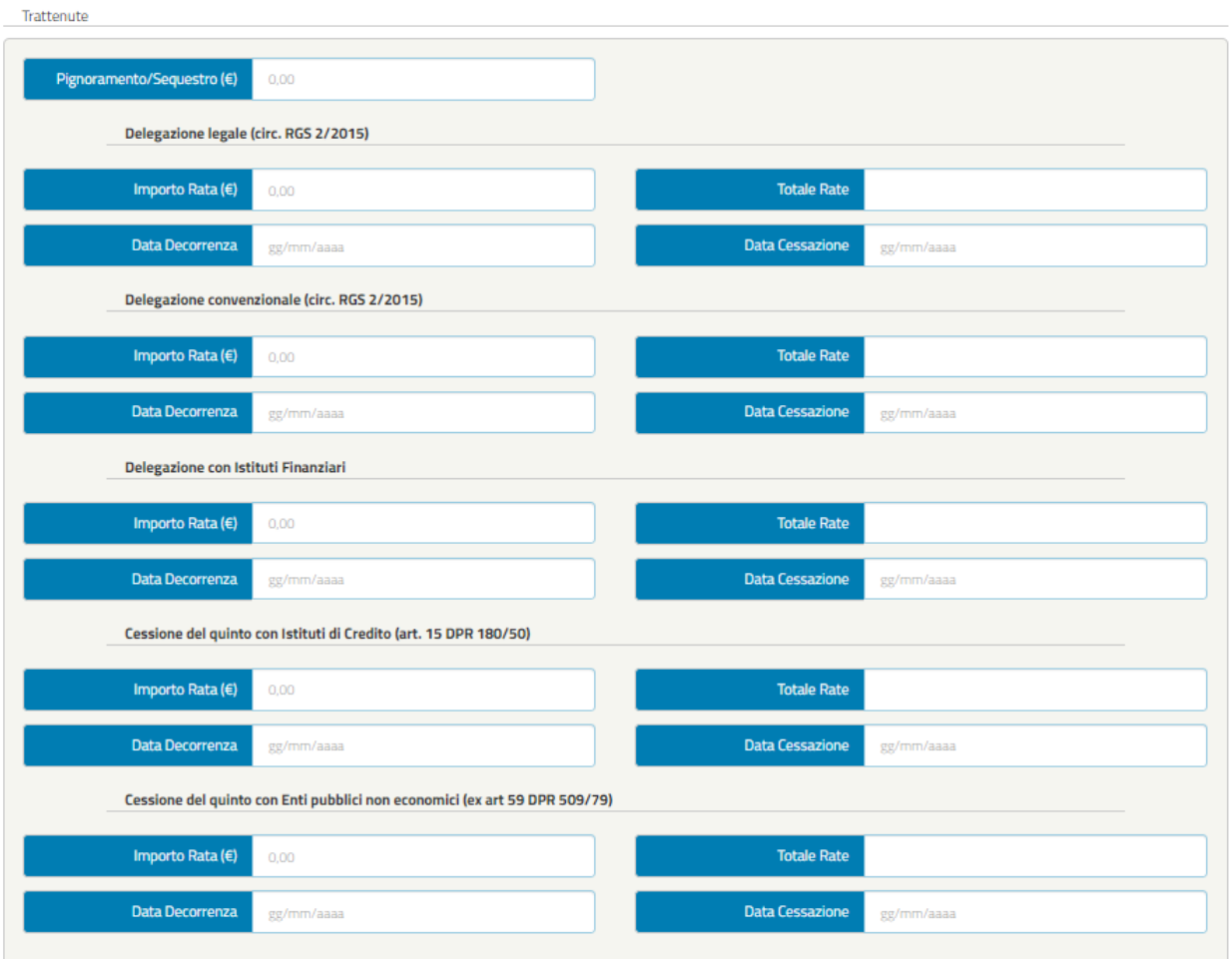

*Figura 21 – Trattenute*

<span id="page-17-1"></span>**NOTA BENE**: Se presente una delegazione o cessione dovranno essere compilati tutti i campi relativi alla sezione in questione prima di poter inviare la domanda, in ogni caso il sistema segnalerà all'operatore la necessità di completare l'inserimento come indicato nella **Figura 22** (contrassegnando i campi obbligatori non compilati con il simbolo "!").

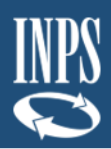

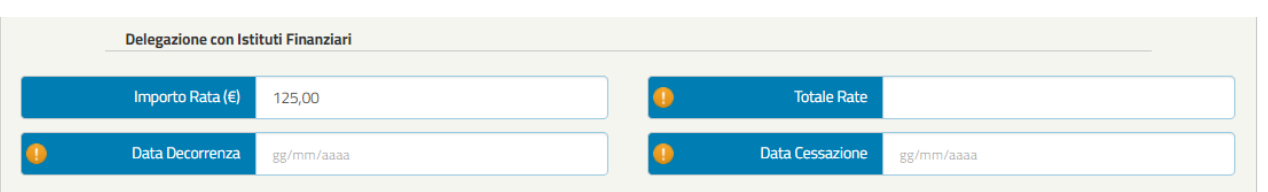

*Figura 22 – Esempio campi obbligatori non compilati*

### <span id="page-18-1"></span>➢ **Prestiti INPS Gestione Dipendenti Pubblici**.

Prestiti INPS Gestione Dipendenti Pubblici

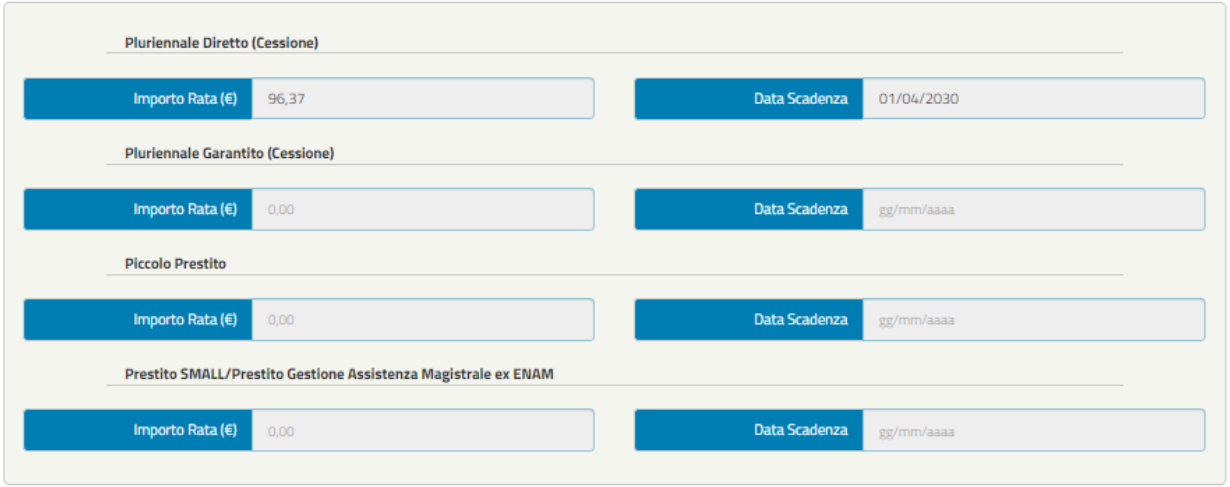

*Figura 23 - Prestiti INPS Gestione Dipendenti Pubblici (esempio)*

<span id="page-18-2"></span>**NOTA BENE**: I dati presenti nella sezione "Prestiti Gestione Fondo Credito ex IPOST" non sono modificabili essendo essi precaricati dal sistema.

### <span id="page-18-0"></span>*3.1.1.4 Allegati Amministrazione*

La schermata consente di visualizzare all'operatore la lista dei documenti da allegare, alcuni dei quali saranno obbligatori ed altri facoltativi Sotto la voce "Descrizione allegato" è indicato il tipo di documento che potrà essere allegato cliccando sull'icona della cartella nella colonna Upload (Figura 24).

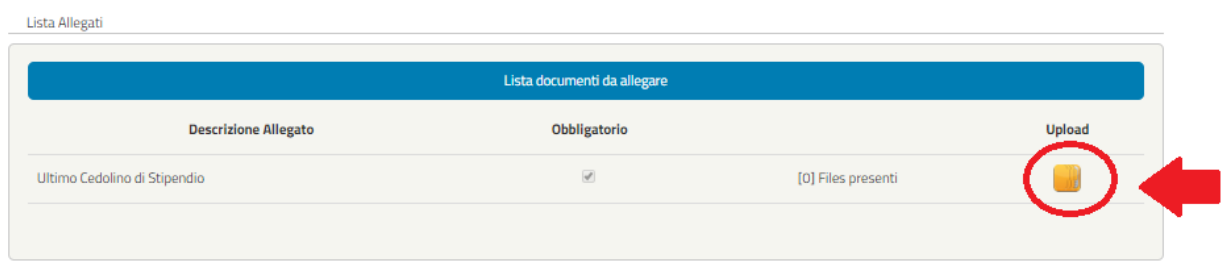

*Figura 24 - Allegati*

<span id="page-18-3"></span>Dopo aver selezionato la cartella dell'allegato in questione si aprirà una schermata dedicata (**Figura 25**) che permetterà di inserire uno o più allegati, compilando obbligatoriamente ogni volta il campo "Denominazione" e il "File" seguendo le indicazioni riportate.

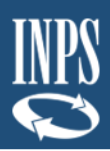

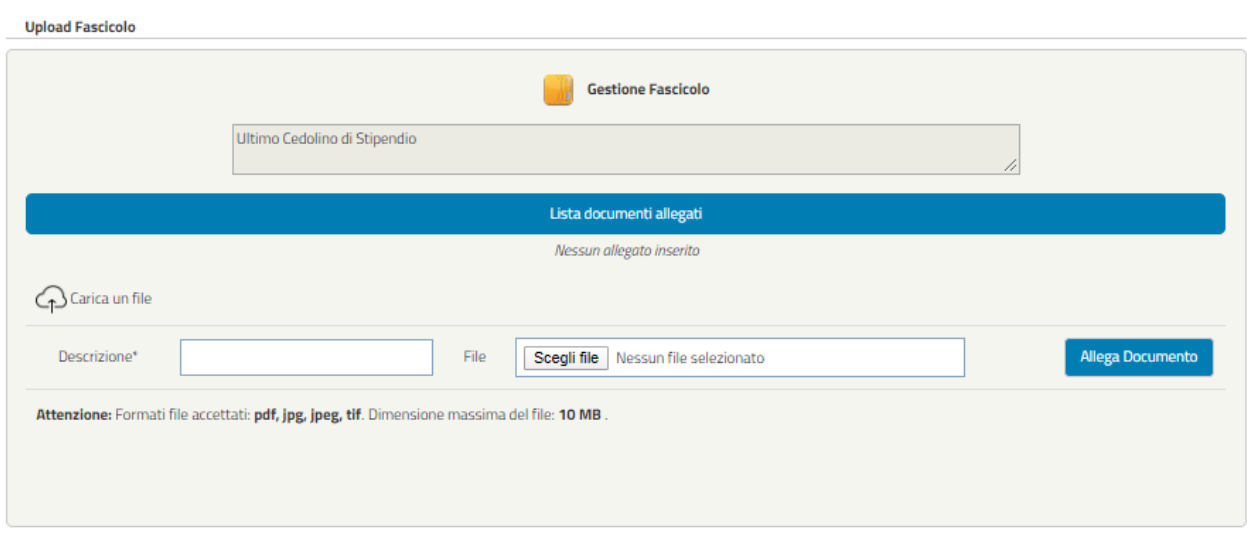

*Figura 25 – Inserimento allegati (esempio)*

<span id="page-19-0"></span>Una volta caricati gli allegati è comunque possibile cancellarli cliccando sull'icona del cestino come visualizzato nella figura seguente

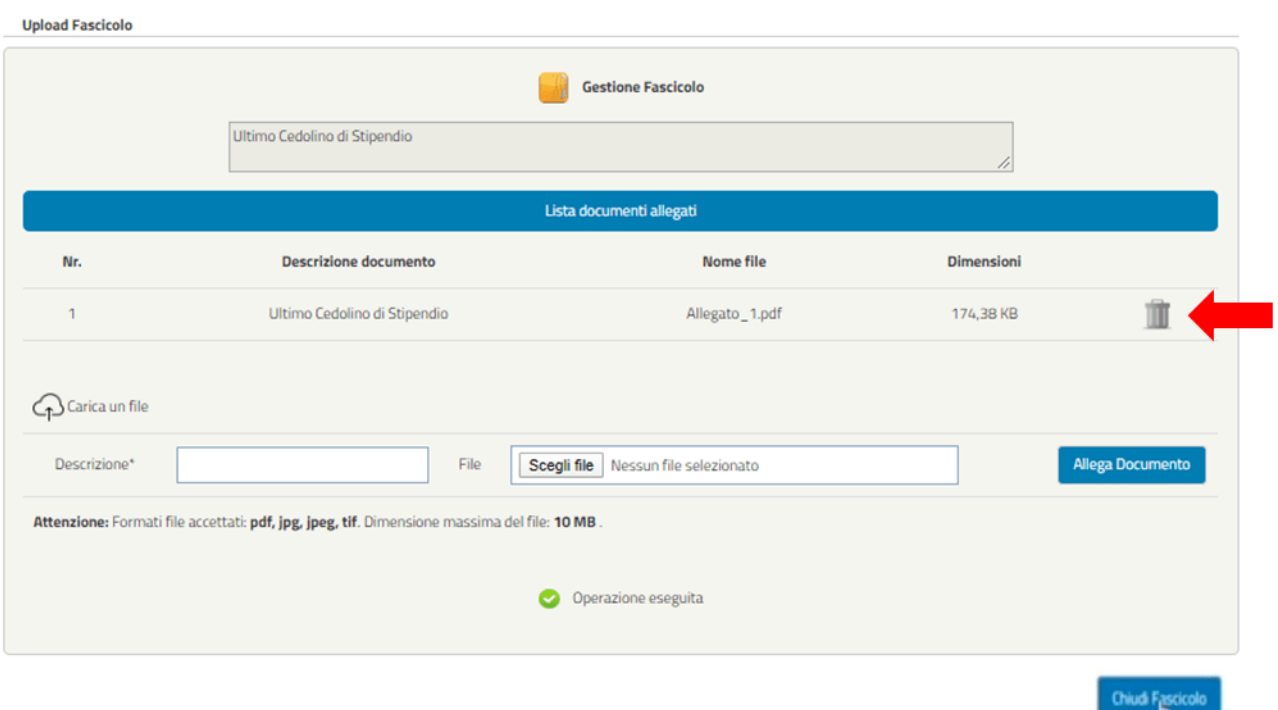

*Figura 26 – Cancellazione allegati*

<span id="page-19-1"></span>Dopo aver inserito gli Allegati di uno specifico fascicolo basterà cliccare sul pulsante "**Chiudi Fascicolo**" per ritornare alla schermata Allegati.

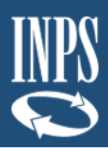

### <span id="page-20-0"></span>*3.1.1.5 Riepilogo*

La schermata visualizza il riepilogo della domanda compilata fino a quel momento. Nel caso siano stati riscontrati dei problemi di compilazione della domanda, verranno visualizzati solo i dati delle sezioni da controllare (**Figura 27**).

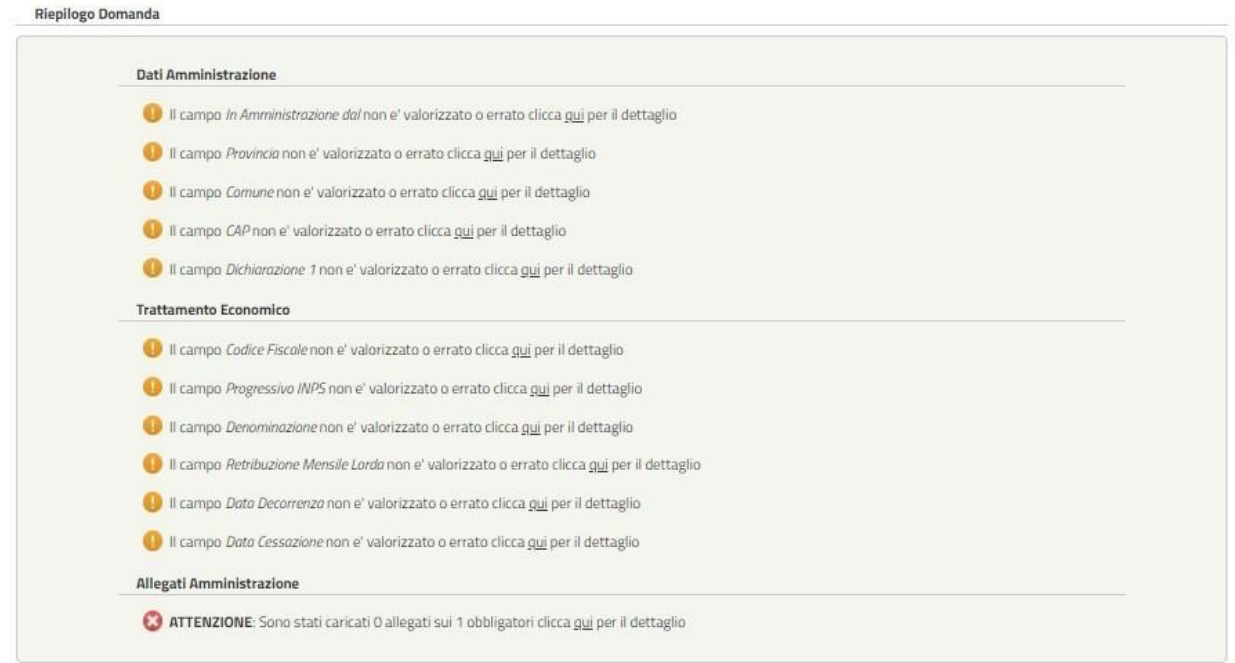

*Figura 27 – Riepilogo KO (esempio)*

<span id="page-20-1"></span>Per correggere gli errori o le mancate compilazioni basterà cliccare sull'errore segnalato così da essere reindirizzati alla relativa sezione.

Alcuni esempi di errori potrebbero essere legati ai seguenti aspetti:

- ➢ Sono stati allegati due file con lo stesso contenuto ma nome diverso;
- ➢ Non sono stati compilati tutti i campi obbligatori.

Nel caso in cui non vengano riscontrati errori o mancate compilazioni, comparirà la seguente schermata con il riepilogo dei dati inseriti:

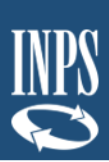

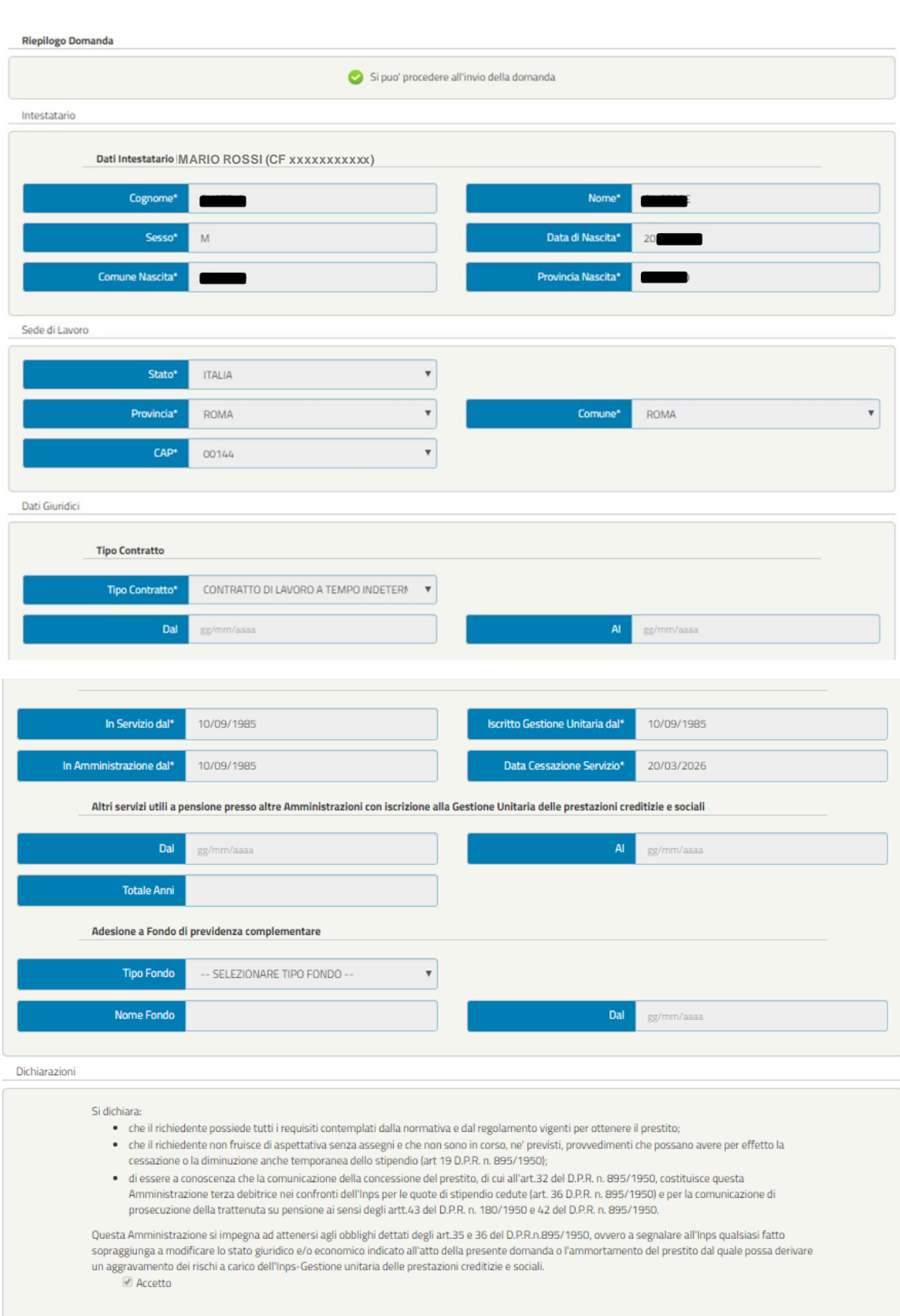

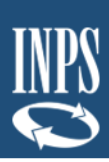

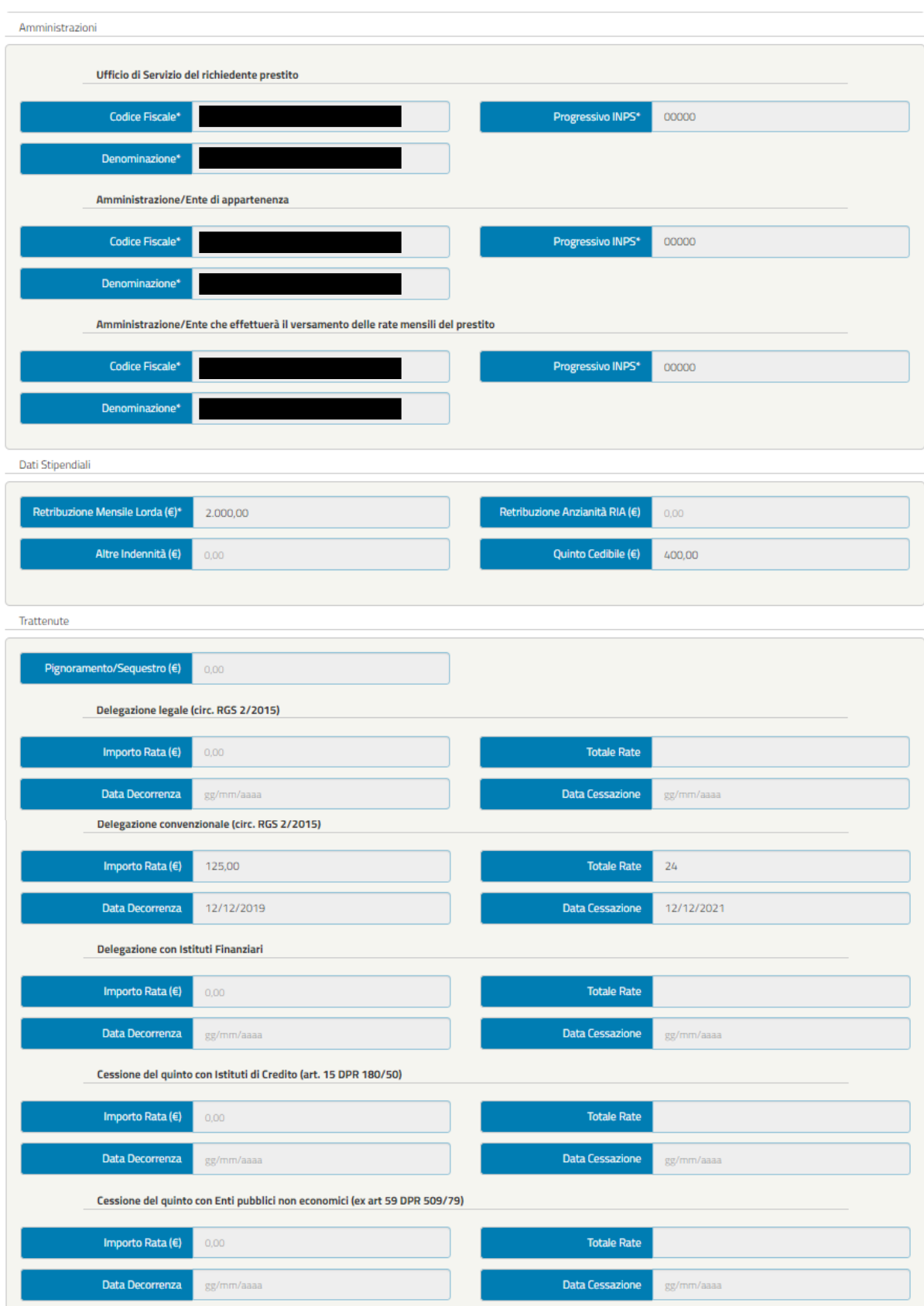

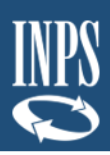

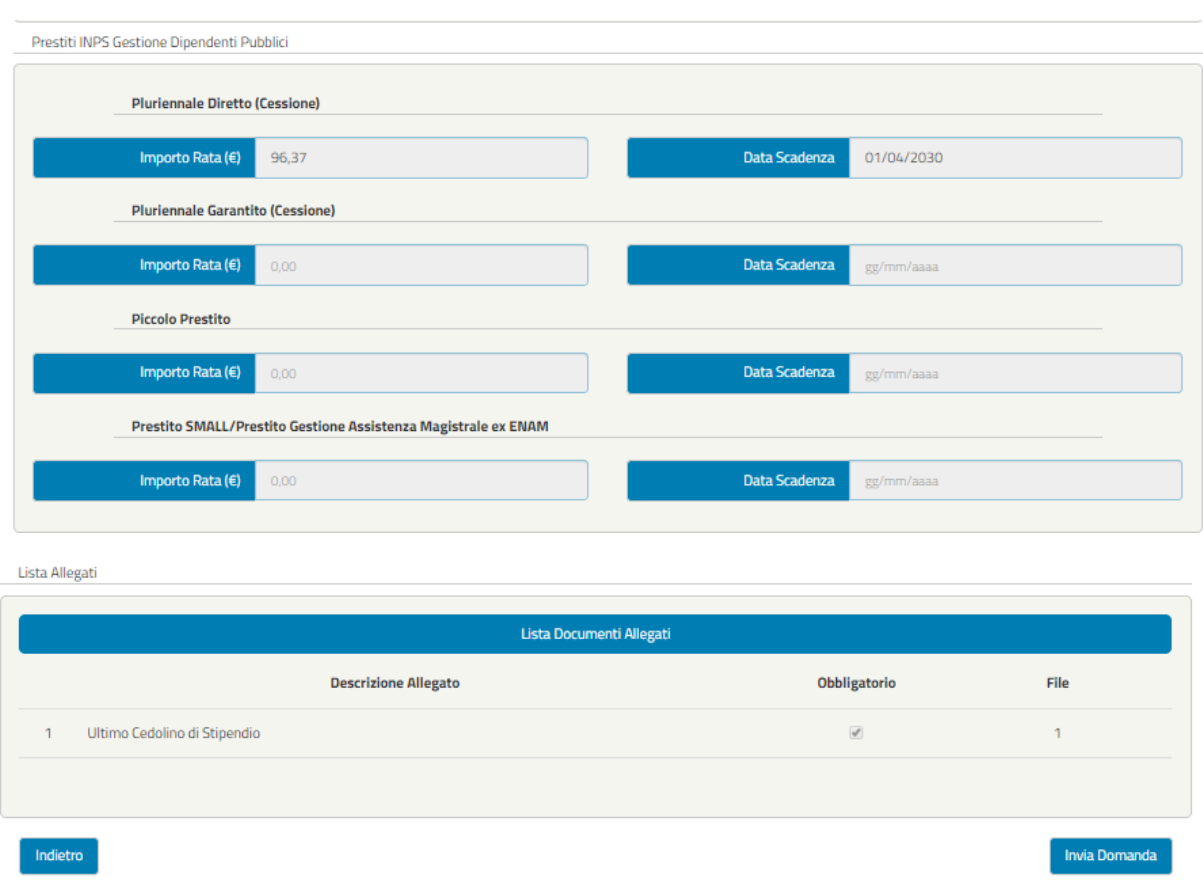

*Figura 28 – Riepilogo OK (esempio)*

<span id="page-23-1"></span>Se l'operatore ritiene esaustivo il Riepilogo della domanda può cliccare il tasto "**Invia domanda**".

## <span id="page-23-0"></span>*3.1.1.6 Invio Domanda*

Cliccando sul pulsante "Invia Domanda" il sistema visualizzerà il seguente messaggio:

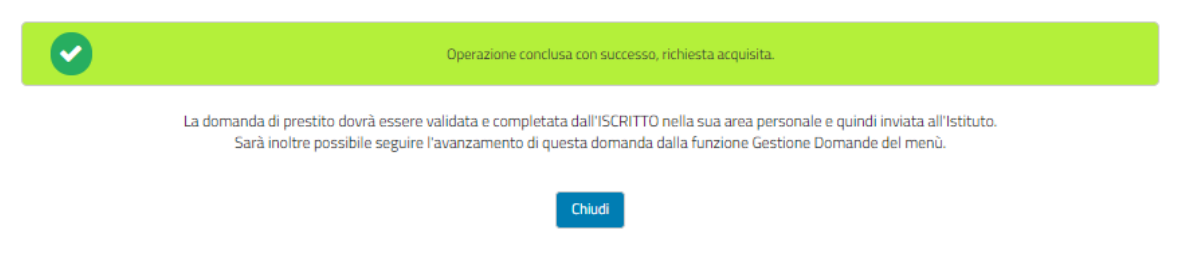

*Figura 29 – Domanda Inviata*

<span id="page-23-2"></span>Cliccando sul pulsante "Chiudi" si verrà reindirizzati alla schermata che consente agli operatori di inserire il codice fiscale del richiedente il prestito e il codice sicurezza (Figura 4).

Dopo aver inviato la domanda, il codice di sicurezza relativo alla domanda scade.

L'ente non potrà accedere alla domanda inviata e visualizzerà un messaggio di errore.

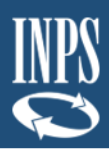

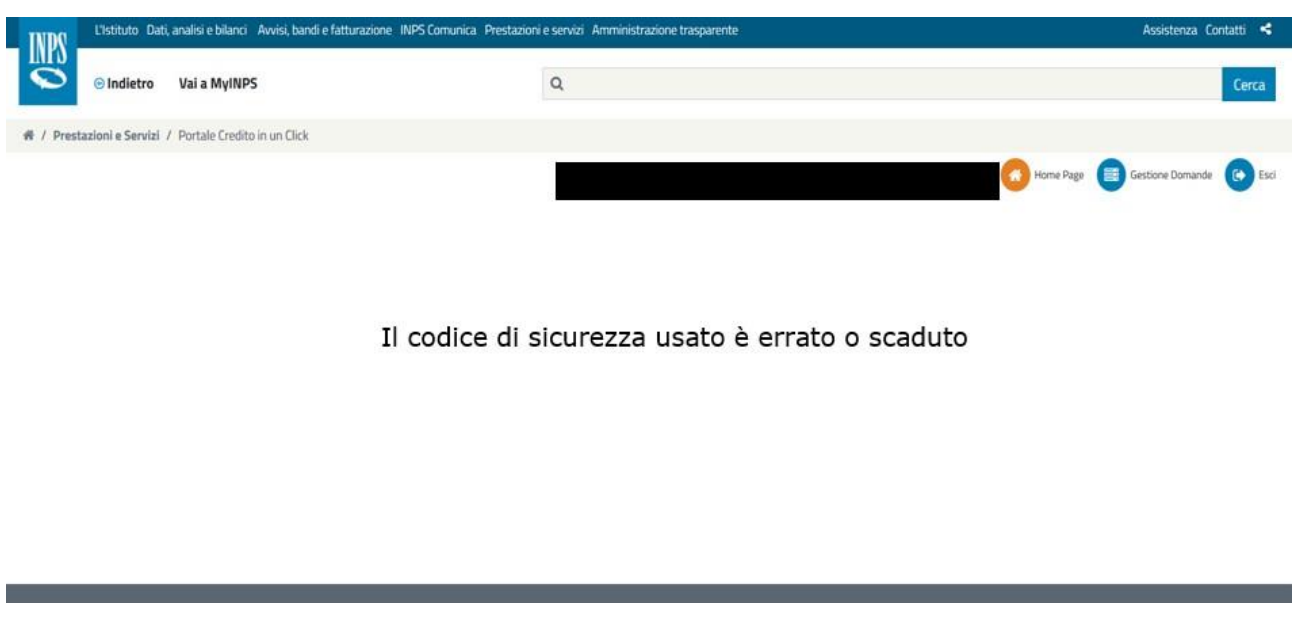

*Figura 30 – Codice di Sicurezza scaduto*

### <span id="page-24-2"></span><span id="page-24-0"></span>3.1.2. Piccolo Prestito

Per quanto riguarda il **Piccolo Prestito** la procedura di attivazione prestazione ed invio della domanda segue lo stesso percorso descritto nel Prestito Pluriennale al quale si rimanda ( $\frac{cfr. 3.1.1}{c}$  e seguenti).

### <span id="page-24-1"></span>3.1.3. Prestito Small

Per quanto riguarda il **Prestito Small** la procedura di attivazione prestazione ed invio della domanda segue lo stesso percorso descritto nel Prestito Pluriennale al quale si rimanda [\(cfr. 3.1.1](#page-4-2) e seguenti), con le seguenti differenze:

- ➢ Nella schermata **Dati Giuridici** sono riportati i seguenti campi (**Figura 31**):
	- "In Ufficio Magistrale dal"
	- "In Domanda Magistrale dal"

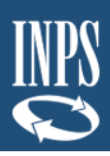

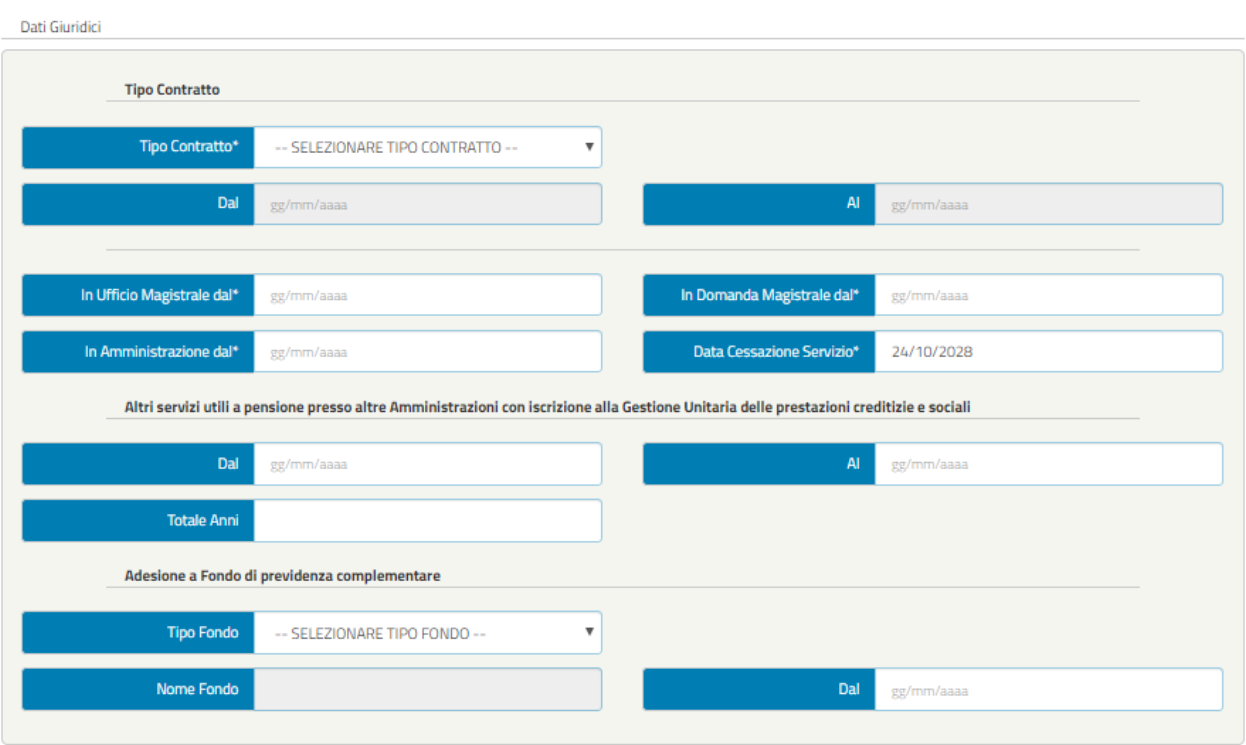

<span id="page-25-0"></span>*Figura 31 – Dati Giuridici Prestito Small*

### <span id="page-26-0"></span>**3.2 DOMANDA INVIATA**

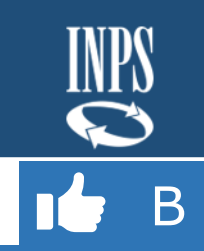

### <span id="page-26-1"></span>3.2.1. Gestione Correzioni

Al termine dell'invio della domanda [\(cfr. 3.1.1.6\)](#page-23-0) essa sarà inoltrata al richiedente il prestito che potrà verificare se i dati inseriti siano corretti ed eventualmente inviare all'operatore dell'Ente una richiesta di correzione.

In questo caso, un nuovo codice di sicurezza verrà comunicato dal richiedente e l'operatore accederà seguendo il medesimo iter precedentemente descritto.

In caso di richiesta di correzione da parte del richiedente, verrà segnalata la dicitura "**Gestisci Correzione**" nel menù delle prestazioni attivabili in corrispondenza della prestazione per cui sia stato segnalato l'errore (**Figura 32**)

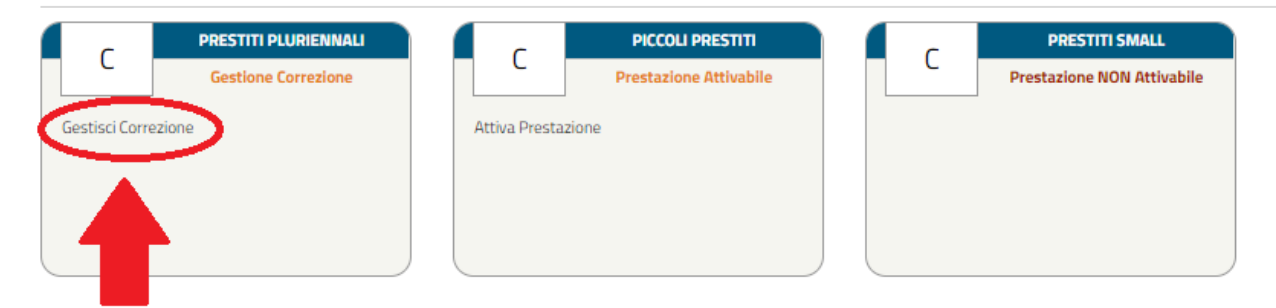

*Figura 32 – Gestisci Correzione*

<span id="page-26-3"></span>Cliccando su "Gestisci Correzione", riappariranno le varie schermate compilate e verrà visualizzato il messaggio di errore con la data e la motivazione, inserita dall'utente, sopra l'indicazione delle varie maschere (**Figura 33**).

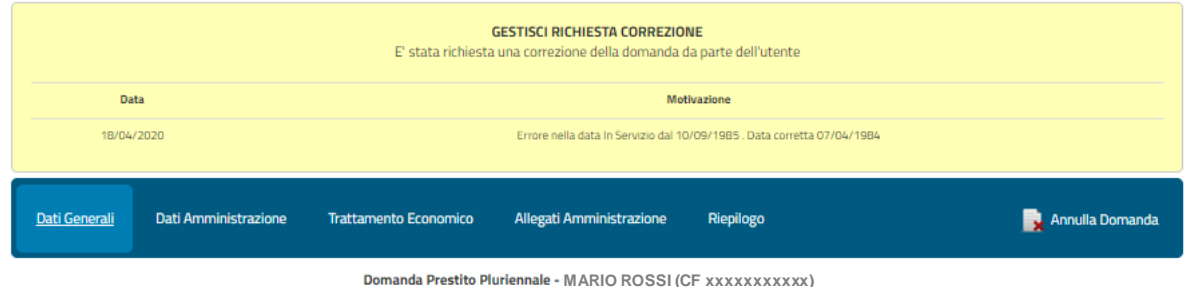

<span id="page-26-2"></span>*Figura 33 – Gestisci Richiesta Correzione*

<span id="page-26-4"></span>A questo punto all'operatore potrà correggere l'errore e rinviare la domanda.